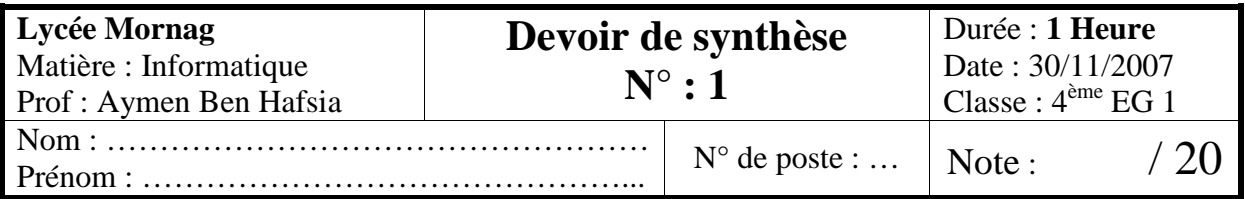

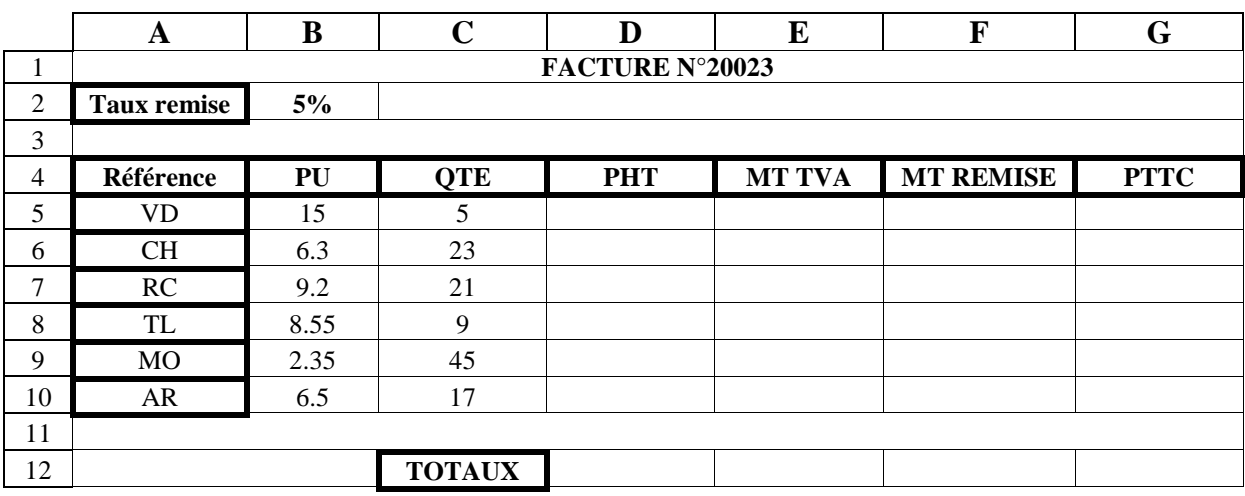

- 1. Lancer le tableur disponible dans le laboratoire.
- 2. Saisir le tableau ci-dessus et l'enregistrer dans un fichier portant votre nom et prénom, sous le dossier **4EG1** situé à la racine du lecteur **C**. Il est conseillé de faire des enregistrements périodiques pour éviter une éventuelle perte de données.
- 3. Insérer une colonne avant la colonne **PHT** intitulée **TAUX TVA**.
- 4. Remplir la colonne **TAUX TVA** sachant qu'il est égal à :
	- **17% si PU > 5.50**
	- **29% pour les autres cas**
- 5. Remplir les colonnes **PHT, MT TVA, MT REMISE** et **PTTC** sachant que :
	- **PHT = PU \* QTE**
	- **MT TVA = PHT \* Taux TVA**
	- **MT REMISE = PHT \* Taux remise**
	- **PTTC = PHT + MT TVA MT REMISE**
- 6. Appliquer la mise en forme utilisée dans le tableau.
- 7. Calculer les totaux de la facture correspondant aux colonnes **PHT**, **MT TVA**, **MT REMISE** et **PTTC.**
- 8. En utilisant un filtre, extraire dans un autre tableau et sur la même de feuille de calcul, les produits ayant comme critère **QTE < 25** ET **QTE > 5**.
	- Ce tableau sera réduit aux colonnes suivantes : **Référence, PU, PTTC.**
- 9. Insérer un graphique de type secteur dans une nouvelle feuille nommée **GRAPHIQUE** représentant les produits en fonction de la quantité.
	- Le graphique doit contenir comme titre **"Quantité des produits en stock"**
	- Changer l'emplacement de la légende et la mettre en bas du graphique.

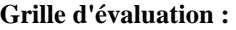

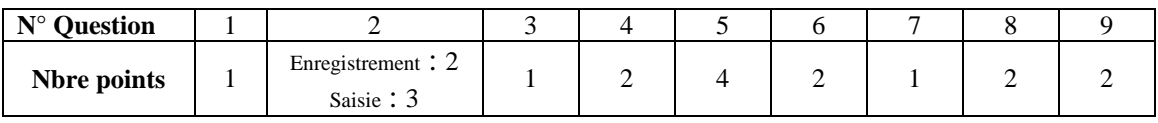